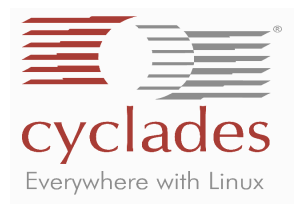

# *QuickStart AlterPath KVM/net*

## *Five-Step Installation and Power Up*

This Quick Start Guide provides basic installation instructions. See the AlterPath KVM/net Manual for complete installation and configuration information.

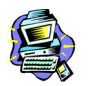

*While the KVM/net and its components are hot-pluggable, be aware that other non-Cyclades system components which are also connected may potentially stall your system. When in doubt, power on the KVM/net unit only after everything is installed properly.*

#### *Step 1: Connect computers to the AlterPath KVM/net*

- a. Select the appropriate KVM Terminator for the computer to be connected. Three Terminator types are available: PS/2, USB and Sun.
- b. Plug the selected Terminator to the matching Keyboard, Video and Mouse ports on the computer.

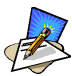

*When connecting the terminator, you must first connect the video, then the mouse, then the keyboard, before connecting the RJ-45 straight-through CAT5 cable.*

- c. Repeat steps a and b for all computers to be connected.
- d. Plug RJ-45 straight cables from each terminator to the CAT5 ports on the AlterPath KVM/net.

#### *Step 2: Connect a local user station to the AlterPath KVM/net.*

a. Plug your station's Keyboard, Video and Mouse cables to the Keyboard, Video and Mouse **USER 1** connectors on your AlterPath KVM/net.

#### *Step 3: Power on your AlterPath KVM/net.*

- a. Connect the AC power cable of the AlterPath KVM/net to the power connector of the unit. Make sure the power switch is off.
- b. Plug the other end of the cable to an AC wall power outlet.
- c. Power on your AlterPath KVM/net by turning its power switch on.

#### *Step 4: Power on the connected computers*

To use the KVM/net web configuration interface, refer to **Chapter 3: KVM/net Configuration** of the **AlterPath KVM/net Manual**.

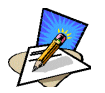

*To connect a local user station to the KVM/net switch or to power on your AlterPath KVM RP, refer to the KVM/net Manual.* 

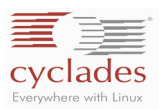

## *Step 5: Operating the AlterPath KVM/net*

a. Connect your internet browser<sup>1</sup> to the KVM/net application by typing in the KVM/net server's IP address (*e.g*., http://10.10.10.10) in your browser's address (URL) field.

The system brings up the AlterPath KVM/net Login page:

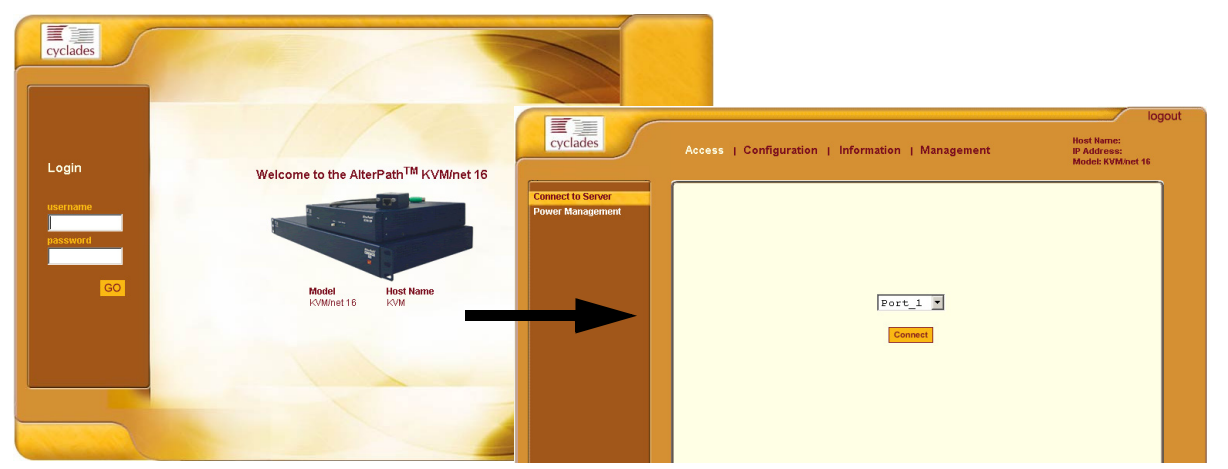

- b. Log in your User Name and Password as provided to you by your system administrator, and then click on **GO**  to invoke the Access form.
- c. From the drop down menu, select the port to which you want to connect.
- d. Click on the **Connect** button.

This launches the AlterPath Viewer which allows you to view the connected servers. (The first time you open a connection to the server, the AlterPath Viewer Certificate will be shown.)

e. Press **Ctrl-K** and then **Q** to invoke the AlterPath Viewer's Connection Menu (which is used to connect to other servers):

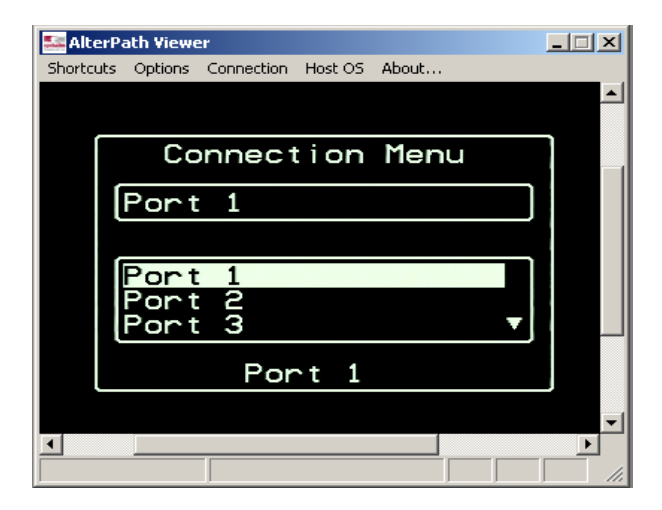

<sup>1.</sup> AlterPath KVM/net supports **Internet Explorer 6.0** and **Java 2 Runtime Environment (JRE) SE v1.4.2**.

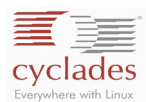

The following is a short list of keyboard controls to help you navigate through the AlterPath Viewer:

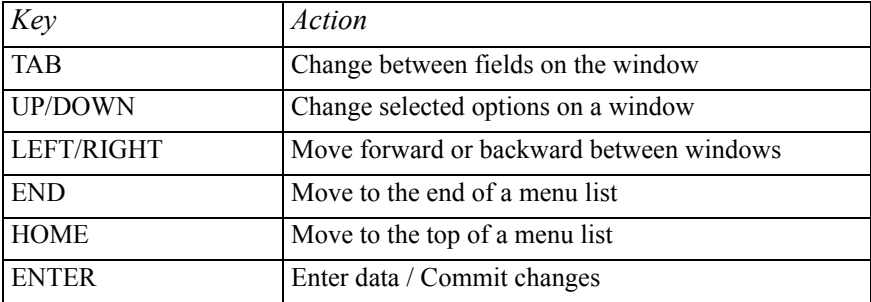

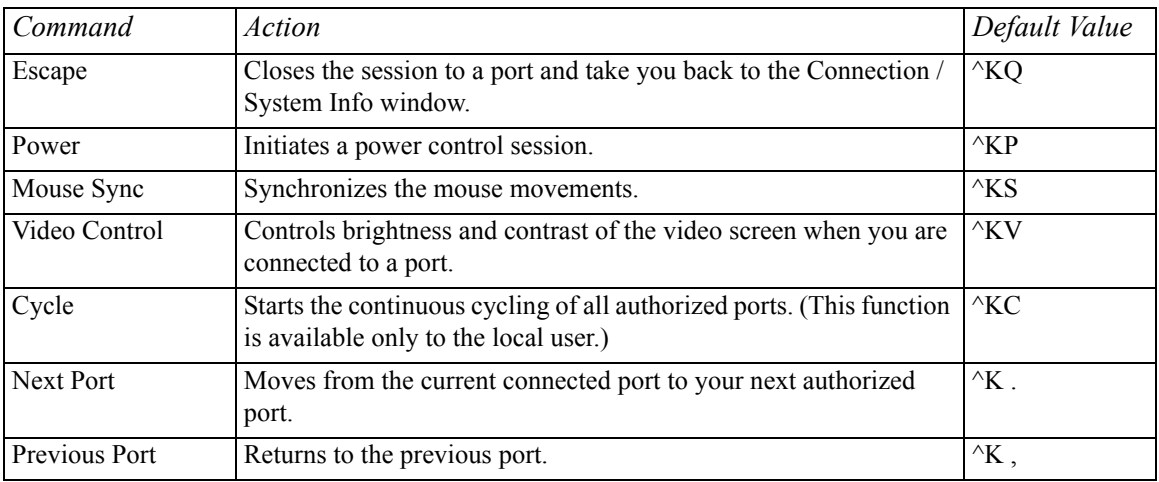

## **Using Ethernet Connection**

When you connect the ethernet port to your LAN, the KVM/net gets its IP address from your DHCP server automatically. Once KVM/net is assigned an IP address, any user on the network should be able to access the KVM/net through the web user interface.

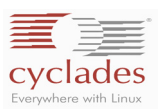

### *KVM/net components and connections*

Below is a schematic diagram of the KVM/net components and connections.

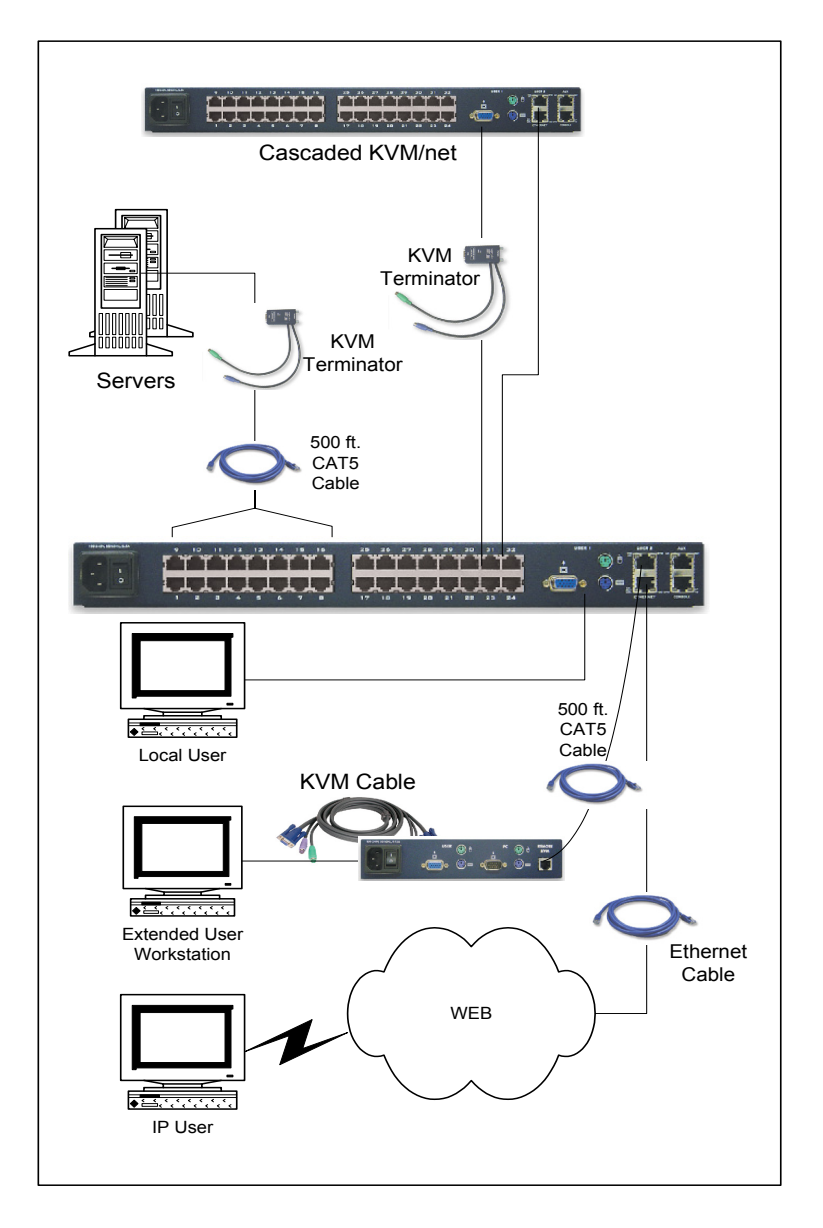

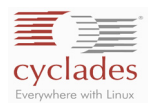

## *Mouse Settings*

For optimal mouse performance, you must ensure that your mouse pointer acceleration and related enhancement features are disabled. This ensures that your mouse is synchronized with the server's mouse. To verify or configure your mouse settings, follow the procedure below:

#### **Windows XP / Windows 2003**

- 1. Go to: Settings > Control Panel > Mouse > Pointer Options
- 2. Disable *Enhance pointer precision*.
- 3. Set the motion speed to medium by positioning the slider right at the middle.
- 4. Go to: Settings > Control Panel > Display > Effects
- 5. Disable transition effects.

#### **Windows 2000 / ME**

- 1. Go to: Control Panel > Mouse > Pointer Options
- 2. Set the mouse pointer acceleration to **none**.
- 3. Set the motion speed to medium by positioning the slider right at the middle.
- 4. Go to: Control Panel > Display > Effect
- 5. Disable transition effects.

#### **Windows 95 / 98 / NT**

- 1. Go to: Control Panel > Mouse > Motion
- 2. Set the motion speed to the lowest setting.
- 3. Go to: Control Panel > Display > Effects
- 4. Disable window, menu, and list animation.

#### **Linux with Graphical Desktop**

- 1. Set mouse acceleration to: 1
- 2. Set threshold to: 1

#### **XSET** (Any X Windows System)

You can also disable the mouse pointer acceleration setting using the XSET command:

> xset m 0

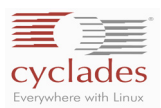

*This page has been intentionally left blank.*